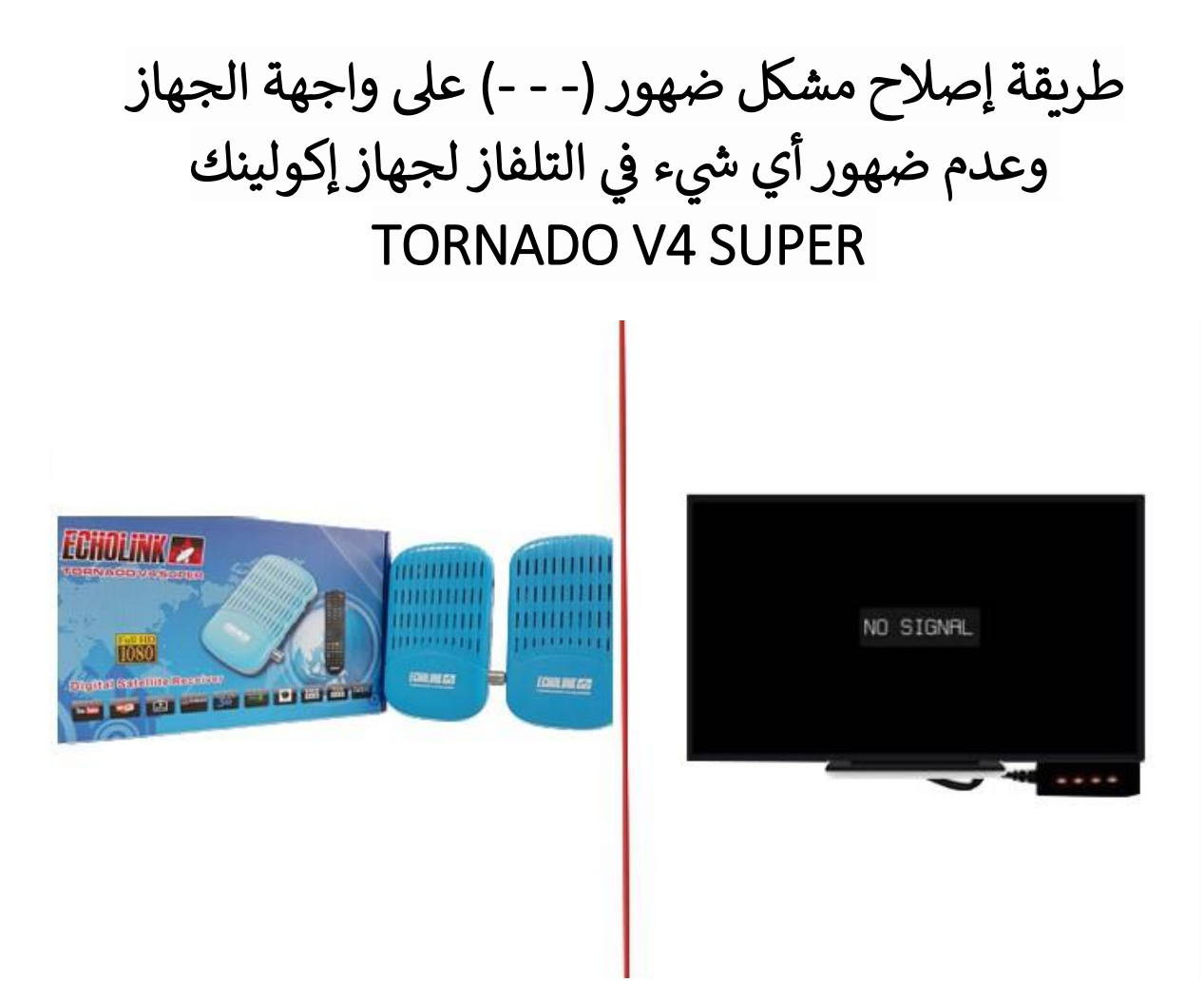

أوال قم بتحميل التحديث الخاص بالجهاز من الموقع [https://siteflash.info](https://siteflash.info/) [https://echolinkhd.com](https://echolinkhd.com/)

ثانيا غير اسم التحديث إلى rom.bin تم ضعه في الفلاشة USB ي ֧֦֧֦֧֦֧֦֧֦֧֦֧֦֧֧֦֧֦֧֦֧֦֧֦֧֧֦֚֬֜֜֓֜֜֜֜֜֜֜֜

تالتا قم بفصل الجهاز عن الكهرباء , بعدها قم بإيصال الفالشة USB مع جهازك تم أعد تشغيله مع الضغط مرتين أو تلات مرات على زر التشغيل/ الإطفاء الخاص بريموت كنترول .<br>آ

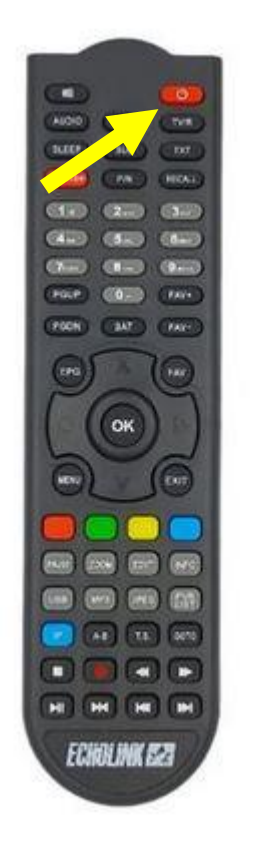

بعدها و بشكل تلقائي سوف يبدء الجهاز بتحميل التحديت كما هو موضح بالصورة ي أسفله ، بعد اإلنتهاء من تحميل التحديت سوف يعيد الجهاز تشغيل نفسه و العمل بشكل عادي .

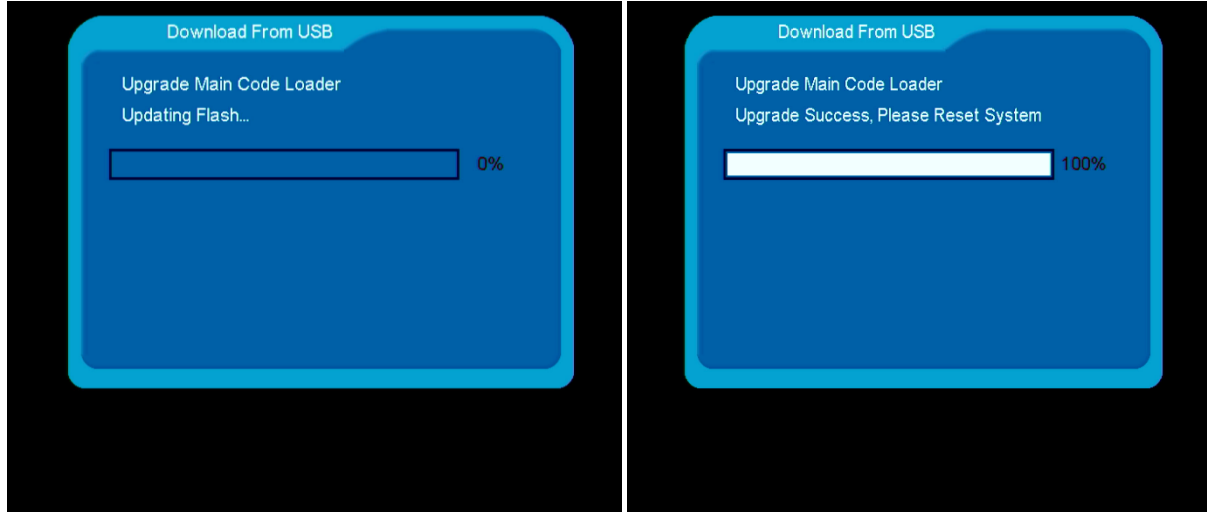

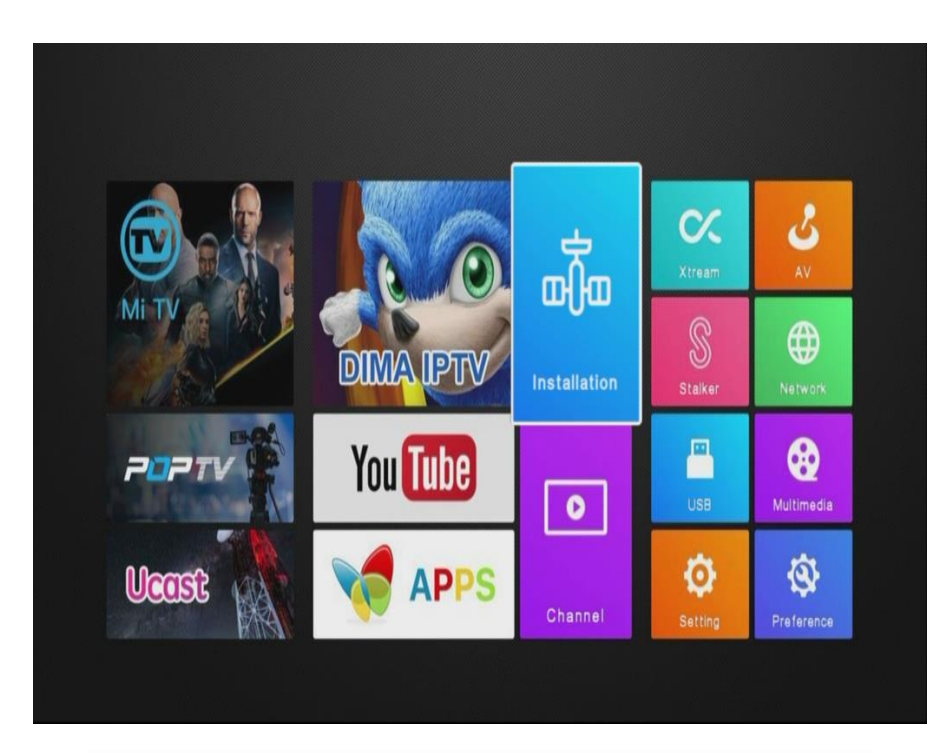

إلى اللقاء في تدوينات اخرى إن شاء الله